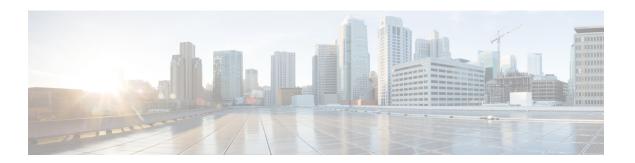

# **Troubleshooting**

- Verifying and Recreating the HX User Account, on page 1
- Verifying and Recreating the Springpath User Account, on page 2
- After Upgrade Cluster Shows Offline from CLI/nodes Show Offline in vCenter HXDP Plugin Summary, on page 2
- Update Net.Team Policy, on page 3
- Precheck Validation Failure Due to an Algorithm Change in 6.0 U3, on page 3
- Pycrypto Minimum Version, on page 4
- Upgrading a Version before HyperFlex Release 1.8(1a), on page 4
- Extra or Duplicate stNode is Present in stcli after Upgrade, on page 4
- Duplicate pnode is Present in stell cluster info after Upgrade, on page 4

### **Verifying and Recreating the HX User Account**

- **Step 1** Check for missing hxuser account:
  - a) Secure Shell (SSH) to all esxi hosts.
  - b) Type esxcli system account list.
  - c) Verify that the hxuser account is present on all esxi hosts. If the hxuser account is missing, proceed to step 2.
- **Step 2** Secure Shell (SSH) to any controller:
  - a) Type cd /opt/springpath/storfs-mgmt/hxtoolbox-1.0/bin.
  - b) Type ./hxtoolbox -u.
    - **Note** If you see an error, open a TAC case.
  - c) Verify that the huxser is created on the esxi hosts (Repeat step 1).
- **Step 3** Rerun the upgrade.

### **Verifying and Recreating the Springpath User Account**

- **Step 1** Check for missing Springpath user account:
  - a) Secure Shell (SSH) to all esxi hosts.
  - b) Type esxcli system account list.
  - c) Verify that the Springpath user account is present on all esxi hosts. If the Springpath user account is missing, proceed to step 2.
- **Step 2** On the ESXi hosts where springpath user is missing:
  - a) Type esxcli system account add -i springpath -p spr!n9p@th -c spr!n9p@th.
  - b) Type esxcli system permission set -i springpath -r Admin.
  - c) Verify that the Springpath User is present on missing nodes (Repeat step 1).
- **Step 3** Rerun the upgrade.

# After Upgrade Cluster Shows Offline from CLI/nodes Show Offline in vCenter HXDP Plugin Summary

- **Step 1** Recreate Springpath security.properties link:
  - a) Secure Shell (SSH) to all controller VMs.
  - Type ls /usr/share/springpath/storfs-misc/ and confirm the springpath\_security.properties link exists on all controllers.
  - c) Type ls /etc/springpath/secure to confirm that the springpath\_security.properties file exists on all nodes
- **Step 2** If the file is missing, copy the file from another node to the missing node:

Example (from controller with the file):

scp /etc/springapth/secure/springapth\_security.properties root@10.10.10.5:
/etc/springpath/secure/springpath security.properties

**Step 3** If the alias link is missing, you must recreate the link on the missing node:

#### Example:

/etc/springpath/secure/springpath security.properties

- a) Type ln -s /usr/share/springpath/storfs-misc/springpath\_security.properties /etc/springpath/secure/springpath security.properties.
- b) Type restart stMgr.
- **Step 4** Verify the fix:
  - a) Type stcli cluster info and confirm that the vCluster state is online.

b) In the HXDP vCenter plugin, confirm that the nodes all show as online in the summary section.

### **Update Net.Team Policy**

Perform the following steps on ALL ESXi Hosts:

**Step 1** Confirm current value is set to 100.

[root@JR-NODE-1:~] esxcli system settings advanced list -o /Net/TeamPolicyUpDelay

Step 2 Change /Net/TeamPolicyUpDelay --int-value from 100 (Default value) to 30000.

[root@JR-NODE-1:~] esxcli system settings advanced set -o /Net/TeamPolicyUpDelay --int-value 30000

Step 3 Confirm the new value of /Net/TeamPolicyUpDelay --int-value is 30000.

```
[root@JR-NODE-1:~] esxcli system settings advanced list -o /Net/TeamPolicyUpDelay
Path: /Net/TeamPolicyUpDelay
Type: integer
Int Value: 30000 <- Value set in Step-1 above from 100(Default value) to 30000
Default Int Value: 100
Min Value: 0
Max Value: 600000 String Value:
Default String Value:
Valid Characters:
Description: Delay (ms) before considering an 'uplink up' event relevant</pre>
```

# Precheck Validation Failure Due to an Algorithm Change in 6.0 U3

While upgrading HX, with version 6.0 U3 and later, we see following error: Failed upgrade validations: Checking vCenter configuration. Reason: Upgrade validations failed. Failed to query ESX version on host X.X.X.X

```
root@SpringpathControllerXXXX:~# stcli cluster upgrade --components hxdp --location
/tmp/storfs-packages-3.5.2d-31738.tgz --vcenter-user administrator@XXX.com
...Waiting for upgrade validations to finish... ['Checking vCenter configuration']
Failed upgrade validations : Checking vCenter configuration. Reason: Upgrade validations
failed. Failed to query ESX version on host: X.X.X.X
From ESXi /var/run/log/auth.log

2019-07-03T19:56:18Z sshd[757807]: Connection from X.X.X.Xport 42416
2019-07-03T19:56:18Z sshd[757807]: Unable to negotiate with X.X.X.Xport 42416:
no matching key exchange method found. Their offer: diffie-hellman-group1-sha1,
diffie-hellman-group-exchange-sha1 [preauth]
```

Step 1 Workaround: On each ESXI host in the cluster, edit the /etc/ssh/sshd\_config file. Add KexAlgorithms diffie-hellman-group-exchange-sha256, diffie-hellman-group14-sha1, diffie-hellman-group-exchange-sha1 to the end of the file.

**Step 2** Rerun the upgrade command or resume from UI.

#### **Pycrypto Minimum Version**

Verify the minimum package version is 2.6.

EXAMPLE:
 \$ pip show pycrypto
--Name: Jinja2
Version: 2.6.1

### **Upgrading a Version before HyperFlex Release 1.8(1a)**

Contact TAC to upgrade the package.

# Extra or Duplicate stNode is Present in stcli after Upgrade

Contact TAC.

## Duplicate pnode is Present in stcli cluster info after Upgrade

Contact TAC.